# **INSTRUKCJA SKŁADANIA WNIOSKU OUMORZENIE SUBWENCJI FINANSOWEJ WRAMACH PROGRAMU TARCZA FINANSOWA POLSKIEGO FUNDUSZU ROZWOJU 1.0 DLA MIKRO, MAŁYCH I ŚREDNICH FIRM ("PROGRAM") W SYSTEMIE GOonline Biznes**

## **Spis treści**

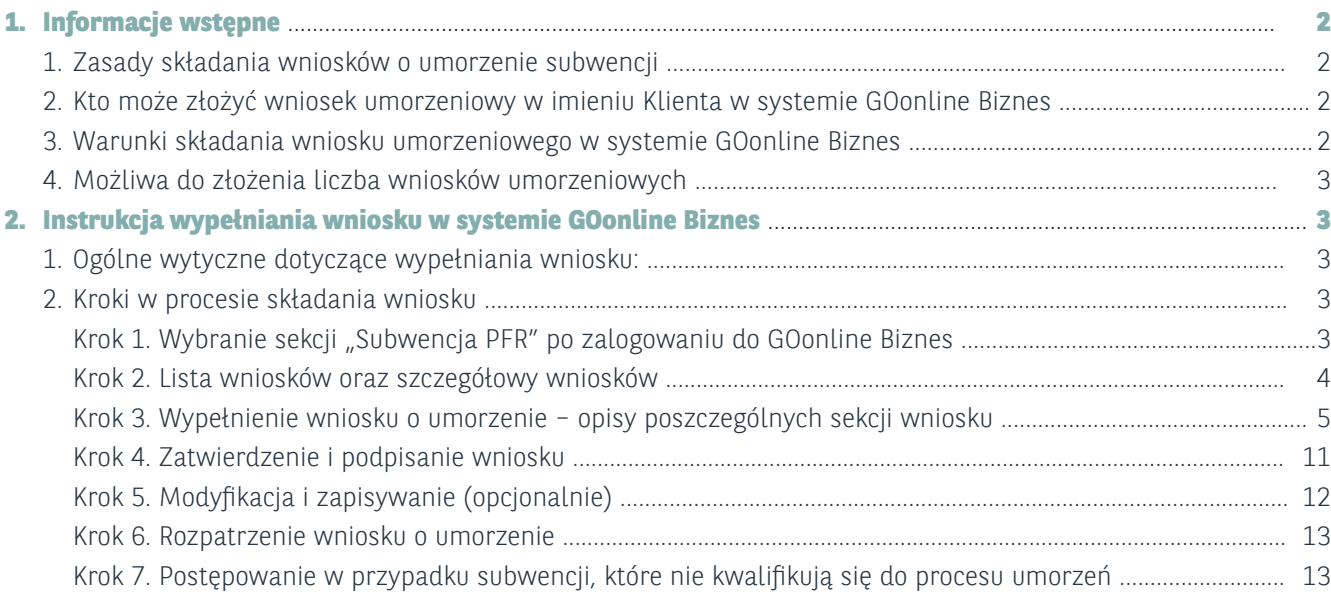

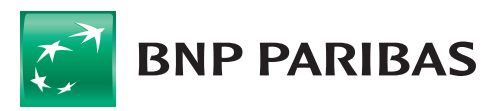

zmieniającego się

# **1. INFORMACJE WSTĘPNE**

## **1. Zasady składania wniosków o Umorzenie subwencji**

Wniosek o umorzenie składany w systemie GOonline Biznes BNP Paribas Bank Polska S.A. ("Bank") przez Klienta Banku ("Beneficjenta" albo "Klienta") składany jest w ramach programu prowadzonego przez Polski Fundusz Rozwoju S.A ("PFR").

Adresatem wniosku oraz stroną umowy o subwencję finansową jest PFR.

Bank działa wyłącznie jako pełnomocnik PFR oraz świadczy na rzecz PFR dodatkowe usługi polegające m.in. na umożliwieniu złożenia przez Beneficjenta wniosku o subwencję finansową w systemie GOonline Biznes.

Informacje o programie można znaleźć na stronie Banku pod adresem: https://www.bnpparibas.pl/koronawirus-aktualnosci/tarcza-finansowa-pfr

Regulamin programu oraz wszelkie inne materiały, w tym najczęściej zadawane pytania i odpowiedzi, można znaleźć na stronie PFR pod adresem: https://pfrsa.pl/tarcza-finansowa-pfr/tarcza-finansowa-pfr-10.html#mmsp

### **2.Kto może złożyć wniosek umorzeniowy wimieniu Klienta wsystemie GOonline Biznes**

Zgodnie z założeniami programu Bank umożliwi złożenie wniosku przez dowolnego użytkownika umocowanego przez Beneficjenta do składania, w jego imieniu, oświadczeń woli w systemie GOonline Biznes. Są to użytkownicy:

- posiadający uprawnienie do autoryzacji przelewów:
- • posiadający uprawnienia super-użytkownika.

W momencie, gdy Bank otrzyma z PFR predefiniowany wniosek o umorzenie i udostępni go w systemie GOonline Biznes, poinformujemy użytkowników posiadających w/w uprawnienia o pojawieniu się wniosku (w formie komunikatu podczas logowania do systemu).

### **3.Warunki składania wniosku umorzeniowego wsystemie GOonline Biznes**

Wniosek może zostać złożony przez jednego użytkownika, który spełni łącznie następujące warunki:

- • posiada dostęp do bankowości elektronicznej GOonline Biznes;
- • jest uprawniony do składania oświadczeń woli w imieniu Beneficjenta w systemie GOonline Biznes (zgodnie z punktem 2);
- • ma możliwość podpisania wniosku przy wykorzystaniu bankowych narzędzi autoryzacyjnych - akceptowane są wszystkie metody autoryzacje udostępnione przez Bank;
- • poda na wniosku dane identyfikacyjne użytkownika, zgodne z danymi posiadami w systemach Banku (np. dla obywatela polskiego Bank dokonuje weryfikacji zgodności numeru PESEL).

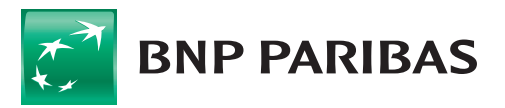

Bank zmieniającego się éwiata

## **4.Możliwa do złożenia liczba wniosków umorzeniowych**

**Zgodnie z założeniami programu, Beneficjent może skutecznie złożyć jedynie jeden wniosek. Nie ma możliwości składania wniosków odwoławczych!**

# **2. INSTRUKCJA WYPEŁNIANIA WNIOSKU WSYSTEMIE GOonline Biznes**

### **1.Ogólne wytyczne dotyczące wypełniania wniosku**

- 1) **Znaki zapytania** pod znakami zapytania znajdują się podpowiedzi dla Klienta do danego pola (manual nie zawiera podpowiedzi opisanych w polach pod znakiem zapytania).
- 2) **Walidacja pól do wypełnienia** w przypadku, gdy wypełnienie pola jest obowiązkowe, system podpowie, że dane pole należy uzupełnić.

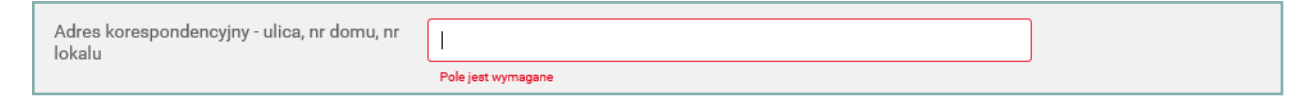

- jeśli wszystkie wymagane pola nie zostaną wypełnione, naciśnięcie przycisku "**Zatwierdź**" nie spowoduje akceptacji wniosku, a system wyświetli odpowiedni komunikat.
- 3) **Wszystkie zielone, podkreślone, duże kwoty** można modyfikować. Zawsze należy wpisywać wartość bezwzględną.

## **2.Kroki wprocesie składania wniosku**

#### **Krok 1. Wybranie sekcji "Subwencja PFR" po zalogowaniu do GOonline Biznes.**

W module "Inne" należy przejść do zakładki "Subwencja PFR".

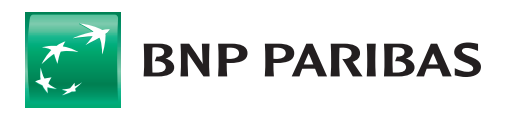

Bank zmieniającego się świata

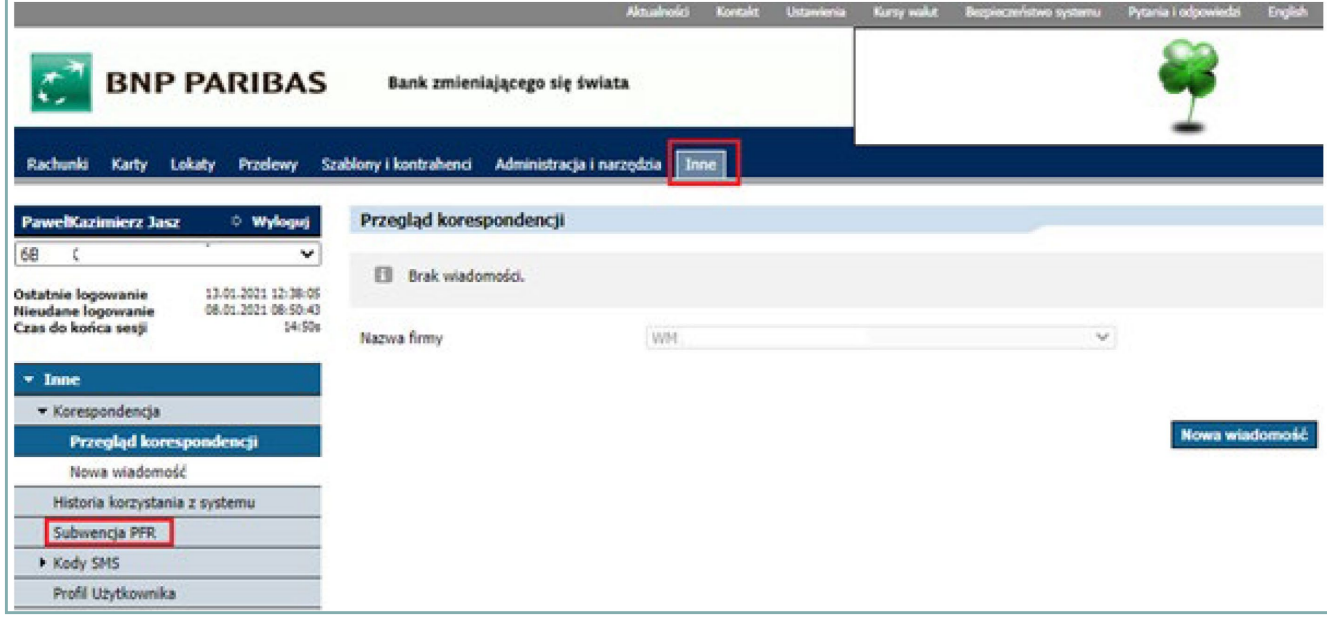

Po wyborze przycisku pojawi się chwilowo strona oczekiwania na moduł wnioskowy.

#### **Krok 2. Lista wniosków oraz szczegóły wniosków.**

1. Predefiniowany wniosek o umorzenie w wersji do podglądu.

Zgodnie z założeniami programu, na ok. 10 dni przed rocznicą udzielenia subwencji (najpóźniej 1 dzień przed), PFR przekaże do Banku, a Bank udostępni Klientowi (jedynie do podglądu), wniosek predefiniowany przez PFR.

Wniosek będzie posiadał status "**Nowy Wniosek**" i po wejściu w jego szczegóły (kliknięcie na sekcję z danymi wniosku) będzie można zapoznać się z predefinicją PFR. Nie będzie możliwości wykonywania jakichkolwiek innych akcii na wniosku.

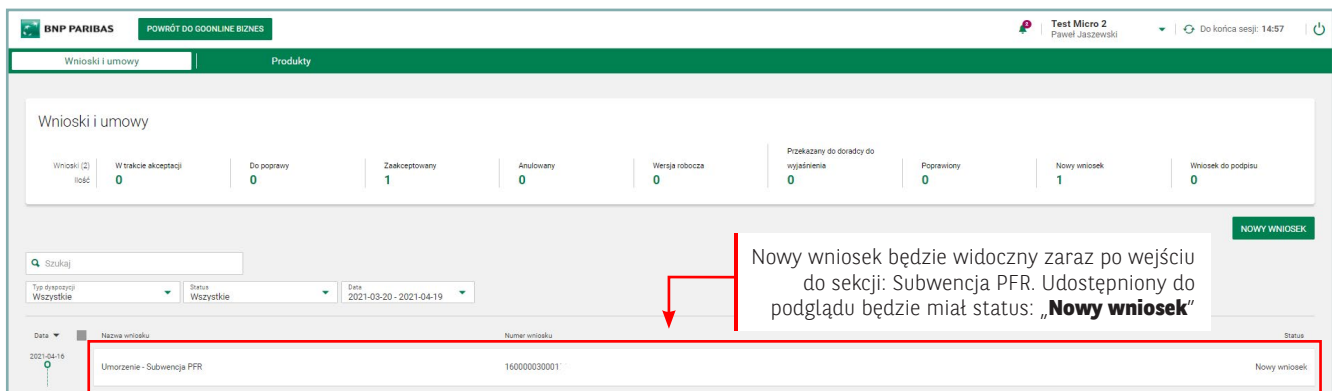

**W tym czasie Klient będzie miał możliwość, jeszcze przed edycją i zapisaniem wniosku, wyjaśnić ewentualne niezgodności danych urzędowych z instytucjami publicznymi, takimi jak: KAS, ZUS, dane w KRS lub CEIDG, itp.**

2. Wniosek możliwy do edycji i wysłania.

W rocznicę otrzymania subwencji wniosek zmieni swój status na "**Wniosek do podpisu**" i będzie możliwy do edycji i wysłania do PFR.

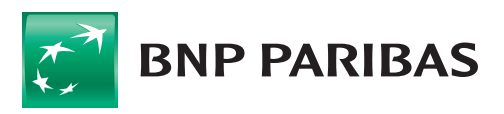

Bank zmieniającego się świata

**Uwaga:** termin na wypełnienie i złożenie wniosku jest ograniczony i wynosi **10 dni roboczych**. W celu wypełnienia wniosku należy wejść w jego szczegóły (kliknąć na sekcję z danymi wniosku). **Należy uważnie wypełniać wniosek, gdyż po jego podpisaniu przez Klienta, nie będzie możliwości ponownego podstawienia wniosku!**

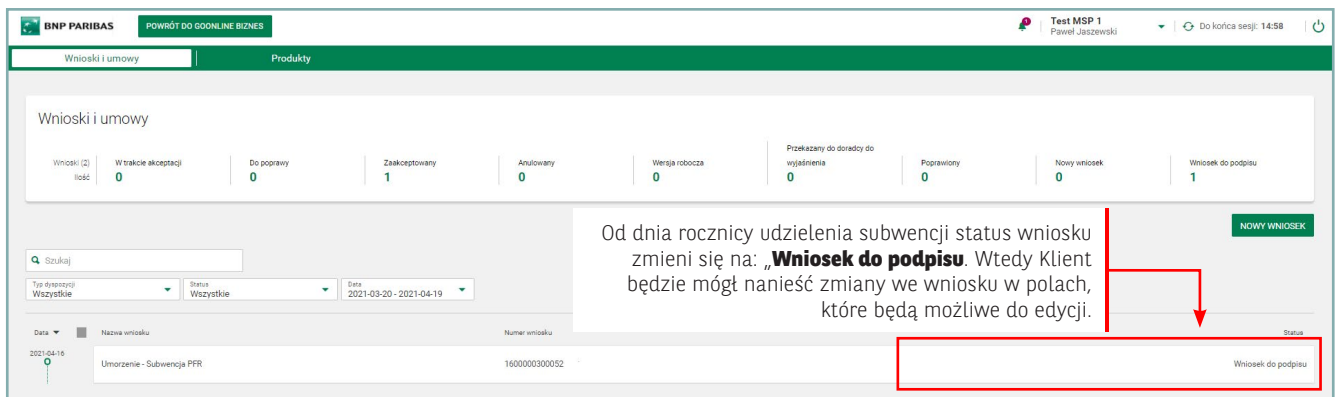

#### **Krok 3. Wypełnienie wniosku o umorzenie – opisy poszczególnych sekcji wniosku.**

**Sekcja:** Dane Umowy Subwencji Finansowej

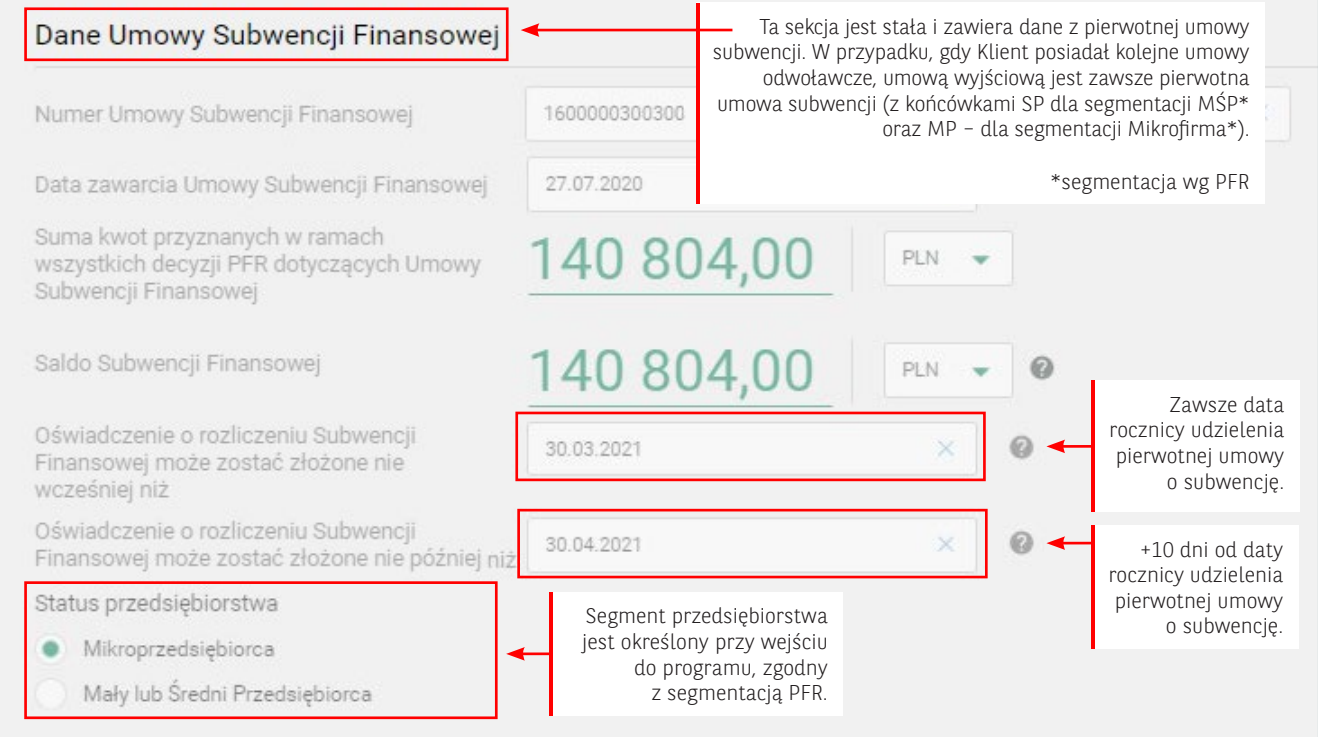

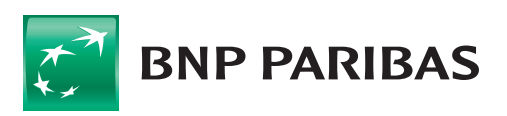

#### **Sekcja:** Dane firmy

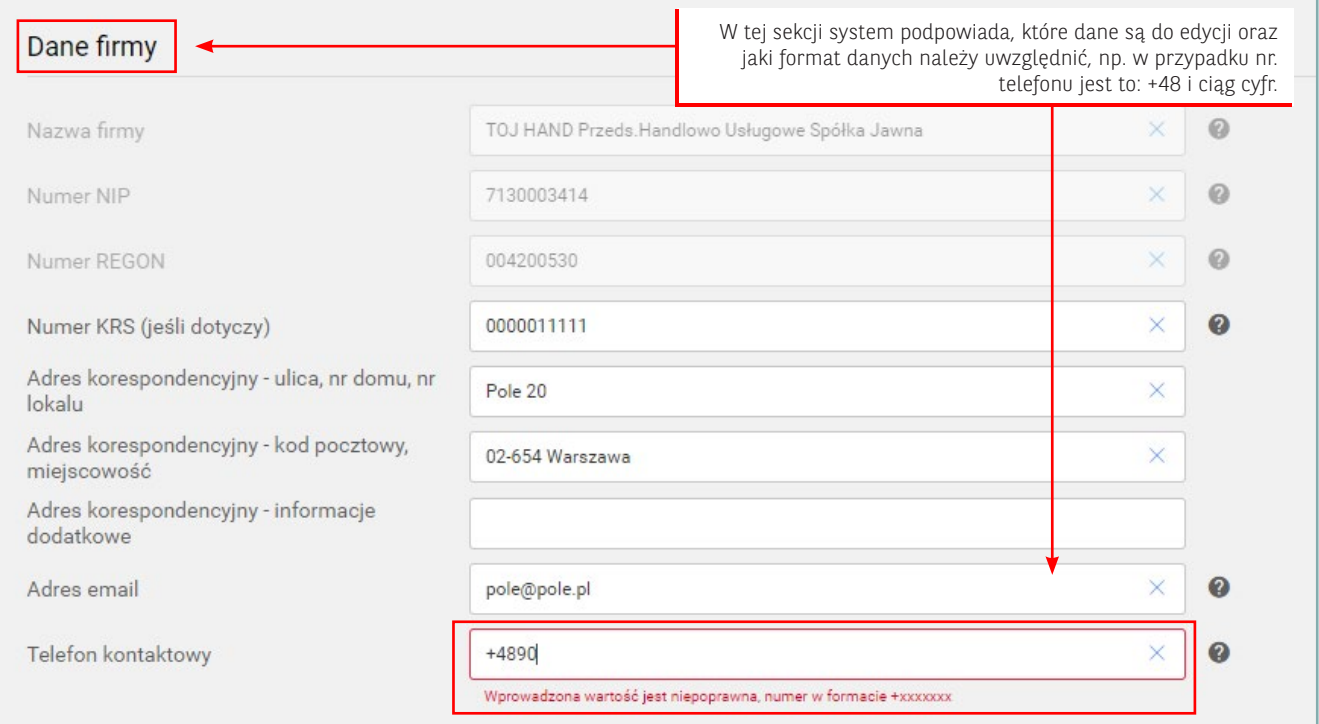

#### **Sekcja:** Dane osoby uprawnionej do reprezentacji Beneficjenta

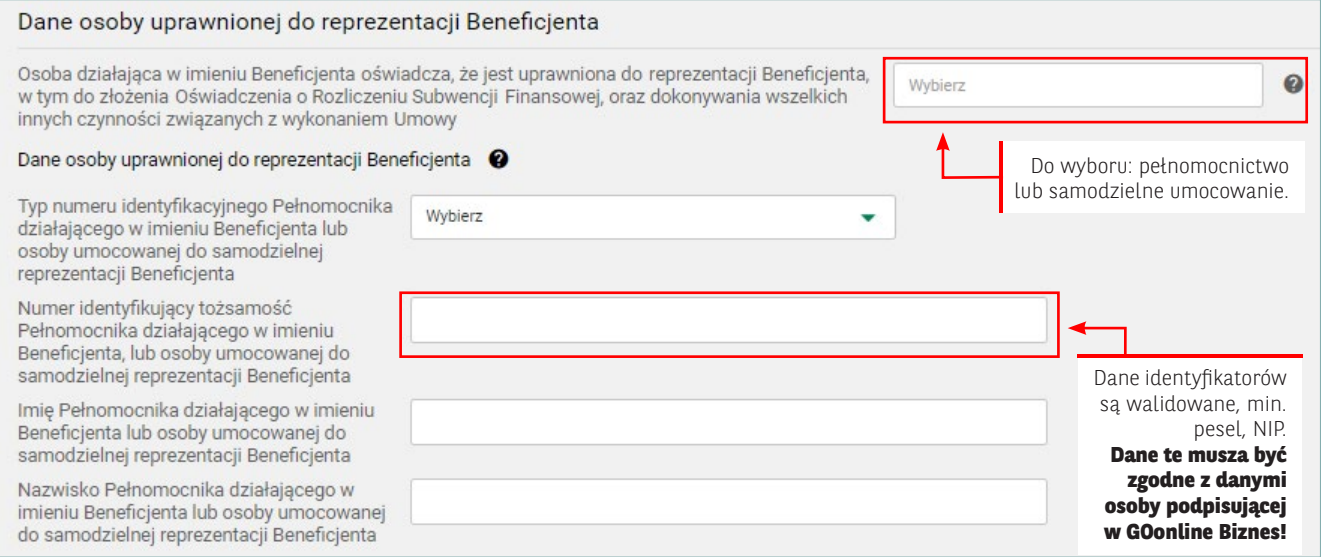

**Uwaga:** Klient nie ma obowiązku dostarczenia do Banku lub załączania do wniosku dokumentów potwierdzających umocowanie osoby, która podpisze wniosek, ale organy administracji państwowej podczas kontroli mogą zażądać takiego potwierdzenia. **Na dzień złożenia wniosku PFR bazuje jedynie na oświadczeniu Klienta we wniosku**.

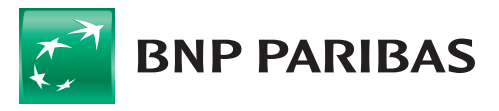

#### **Sekcja:** Oświadczenia obligatoryjne i opcjonalne (1)

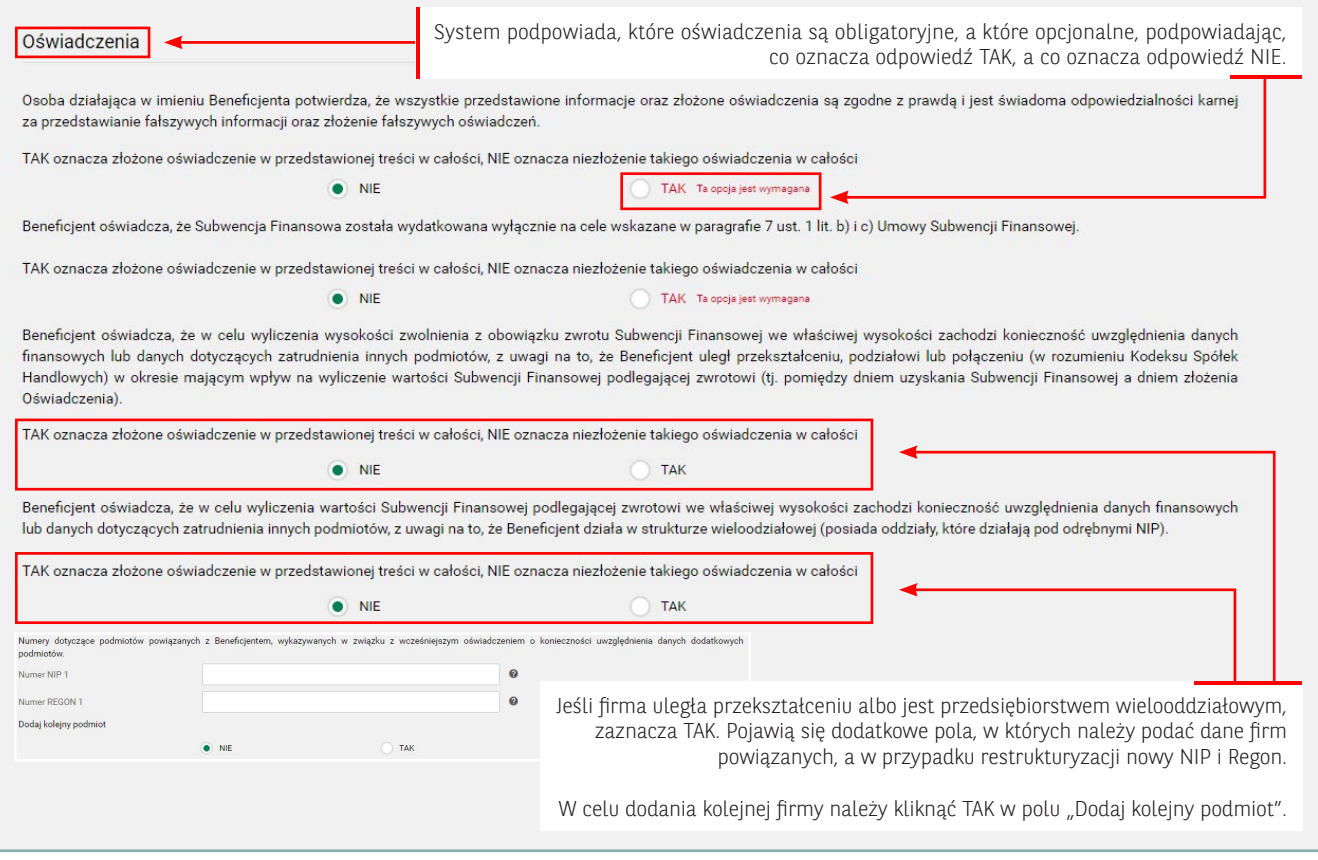

### **Sekcja:** Oświadczenia obligatoryjne i opcjonalne (2)

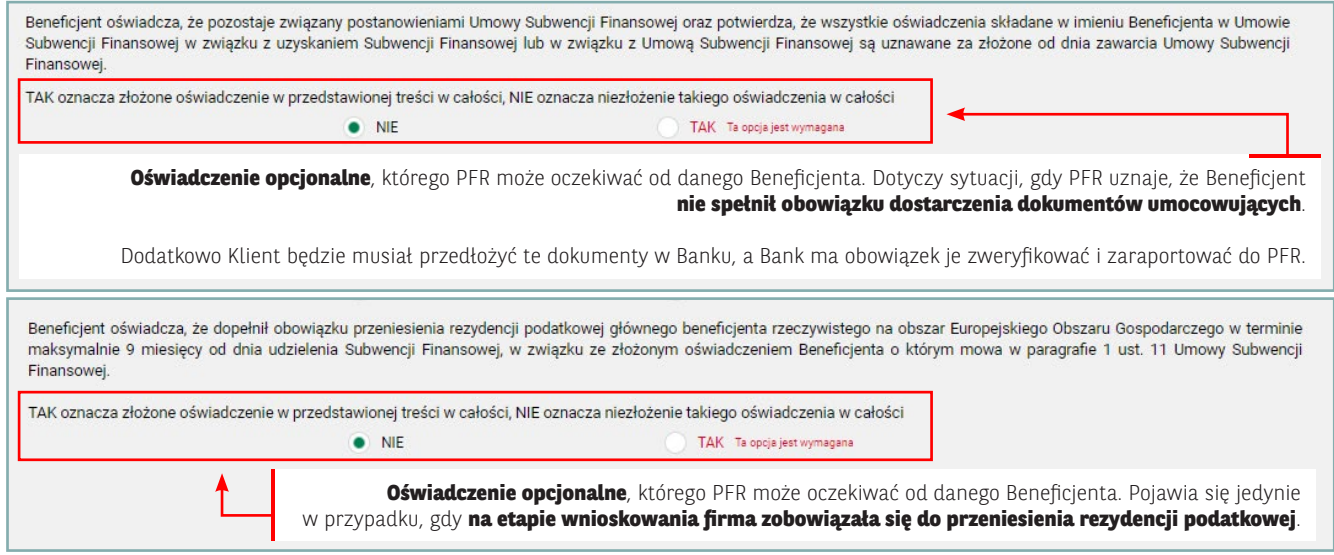

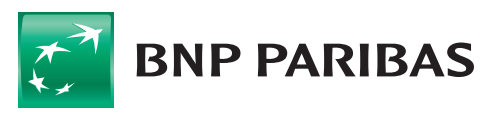

**Bank** zmieniającego się<br>świata

### **Sekcja:** Dane do wyliczenia kwoty umorzenia MŚP – cz. I /utrzymanie przedsiębiorstwa/

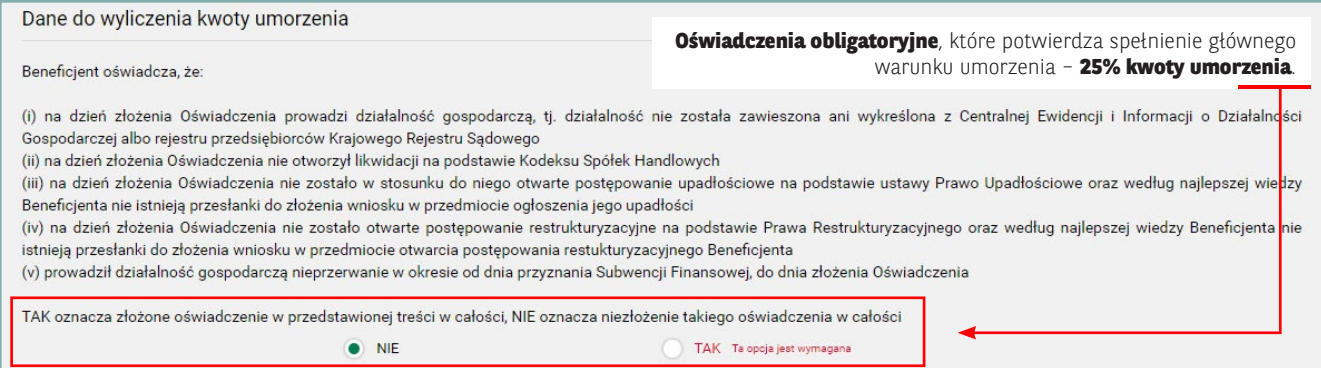

### **Sekcja:** Dane do wyliczenia kwoty umorzenia MŚP – cz. II /zatrudnienie MŚP/

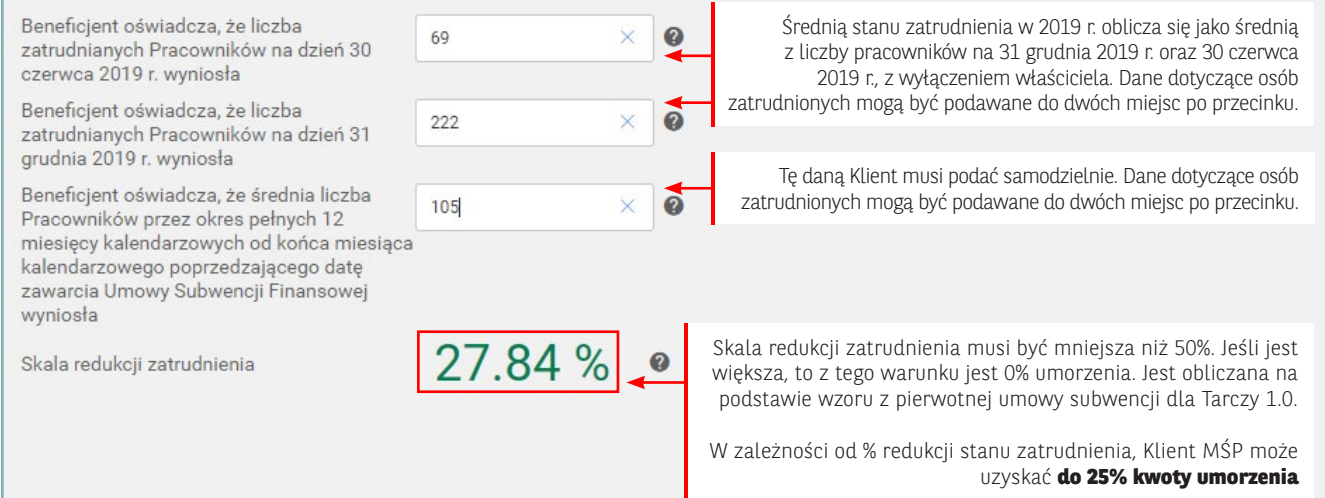

**Sekcja:** Dane do wyliczenia kwoty umorzenia MŚP – cz. II /zatrudnienie Mikro firmy/

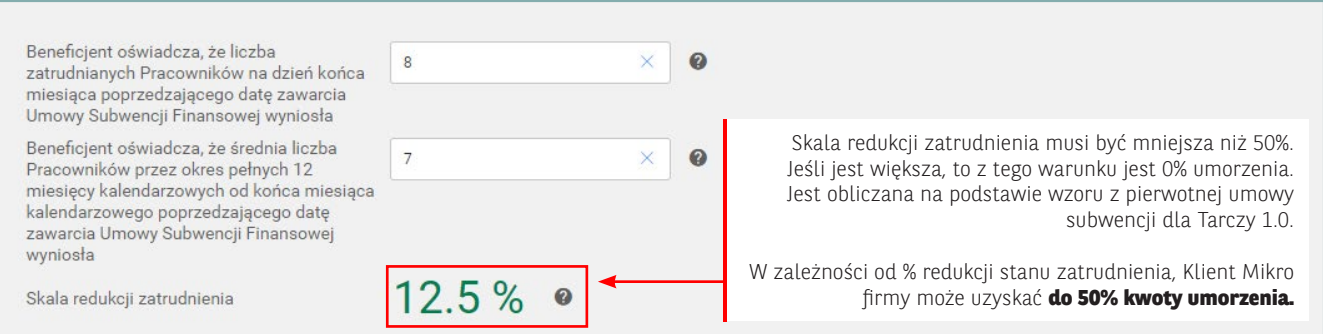

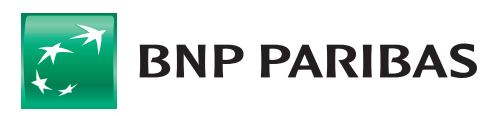

**Sekcja:** Dane do wyliczenia kwoty umorzenia MŚP – cz. III /strata gotówkowa na sprzedaży – tylko MŚP/

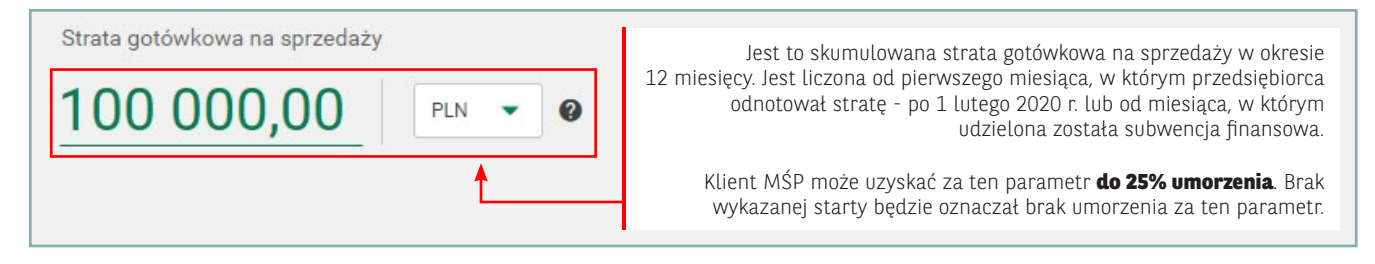

#### **Sekcja:** Dane do wyliczenia kwoty umorzenia MŚP – cz. IV /kody PKD i spadek przychodów min. 30%/

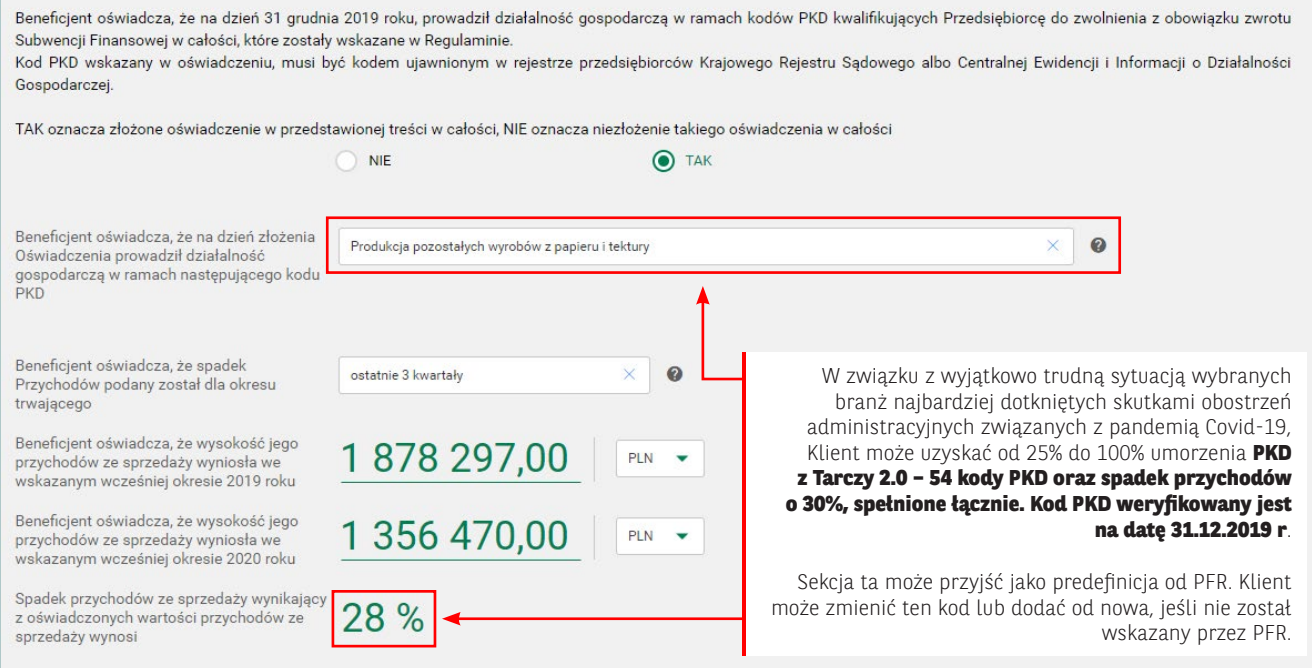

#### **Sekcja:** Dane do wyliczenia kwoty umorzenia MŚP – /oświadczenie/

Beneficjent oświadcza, że nie naruszył, w zakresie prowadzonej działalności gospodarczej, ograniczeń, nakazów i zakazów ustanowionych w związku z wystąpieniem stanu zagrożenia epidemicznego lub stanu epidemii, określonych w przepisach wydanych na podstawie art. 46a i art. 46b pkt 1 - 6 i 8 - 12 ustawy z dnia 5 grudnia 2008 r. o zapobieganiu oraz zwalczaniu zakażeń i chorób zakaźnych u ludzi (Dz. U. z 2020 r., poz. 1845). Oświadczenie obowiązkowe.

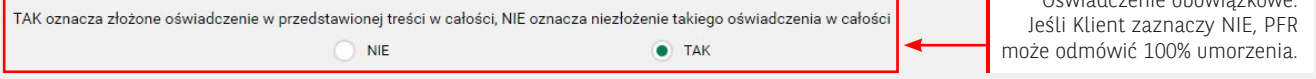

Szczegółowe opisy dotyczące poszczególnych parametrów umorzenia zostały opisane i udostępnione w materiałach PFR pod linkami:

**Dla Mikro firm** - https://pfrsa.pl/dam/jcr:b0aee6fa-f81b-4c21-ab09-564e84d366f3/TF-1-0-prezentacja-MIKRO

**Dla MŚP** - https://pfrsa.pl/dam/jcr:5b6ac0b3-c7ac-4cec-9316-b87827248ed3/TF-1-0-prezentacja-MSP

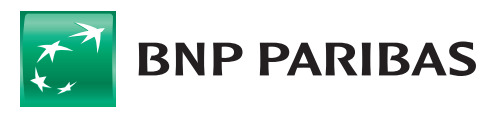

zmieniającego się

#### **Sekcja:** Wnioskowana kwota umorzenia

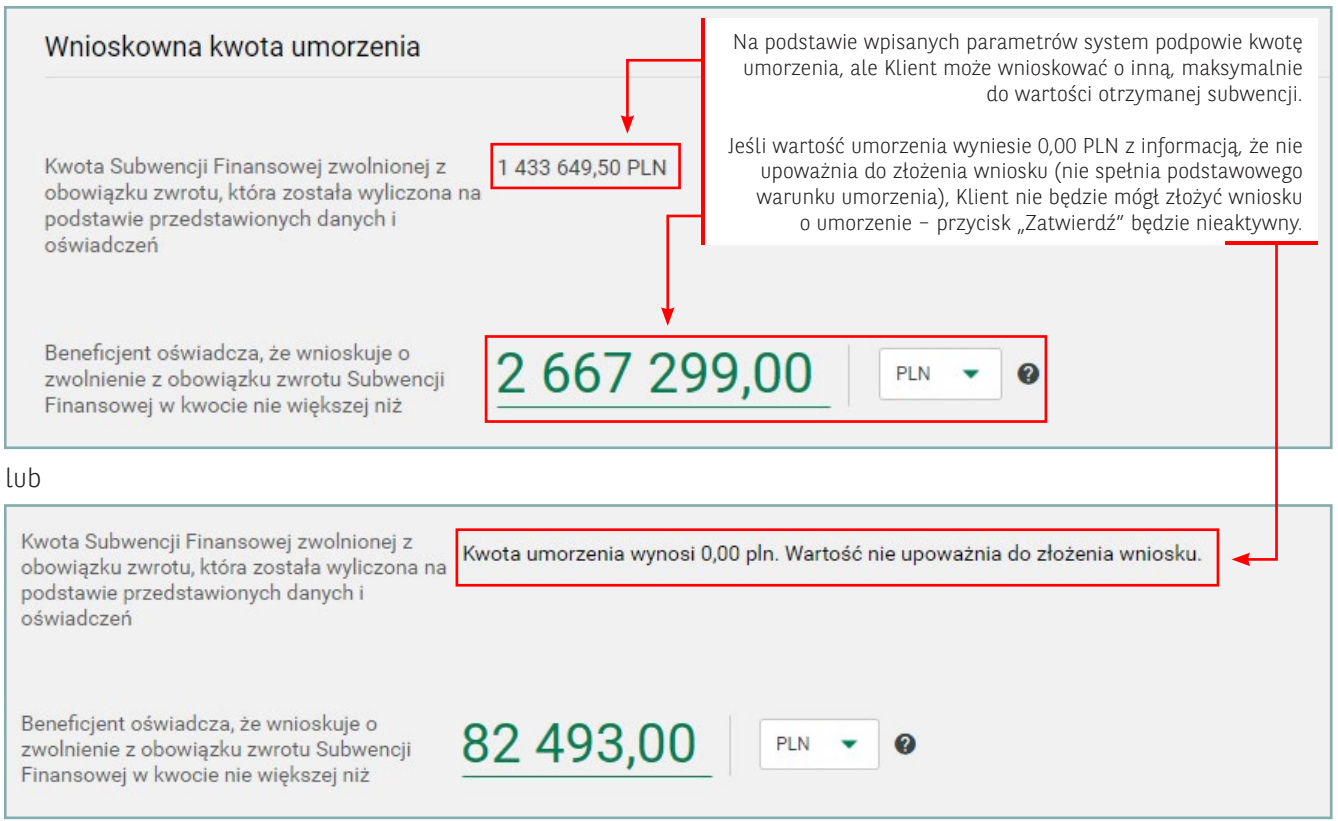

#### **Krok 4. Zatwierdzenie i podpisanie wniosku.**

Po wprowadzeniu danych należy zatwierdzić wniosek poprzez wybór przycisku "Zatwierdź".

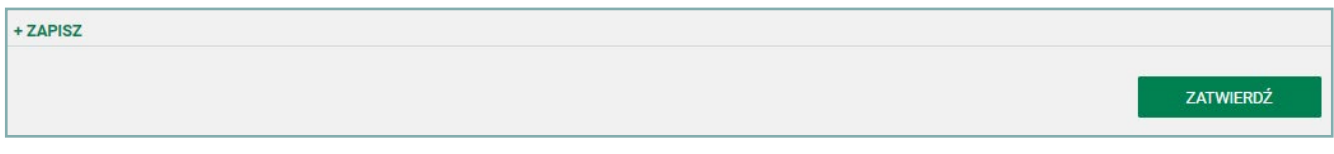

Gdy po naciśnięciu przycisku nie nastąpi przekierowanie na ekran podsumowania, oznacza to, że nie wszystkie pola zostały poprawnie wypełnione. W takim przypadku system podświetli brakujące pola, np.:

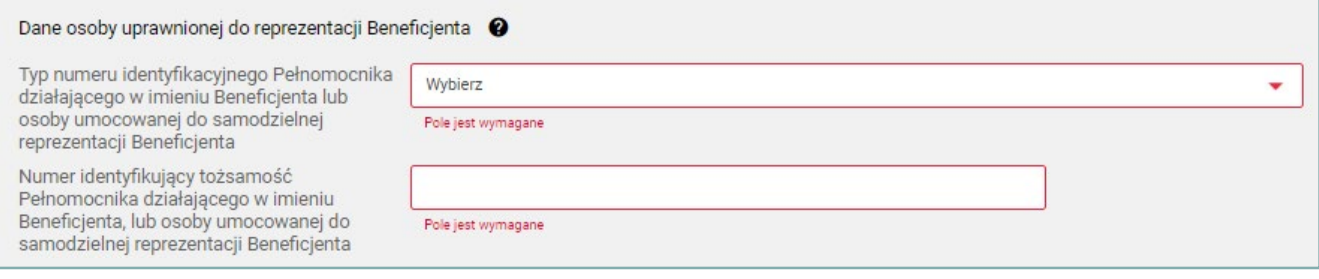

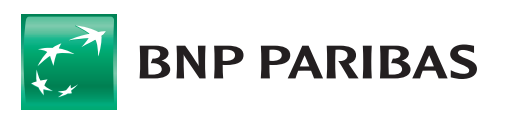

Po poprawnym zatwierdzeniu wniosku pojawi ekran z podsumowaniem wniosku, a u dołu znajdzie się lista załączników: oświadczenie rozliczenia subwencji. Na podstawie danych wniosku użytkownik składa oświadczenie do PFR w treści zawartej w pdf.

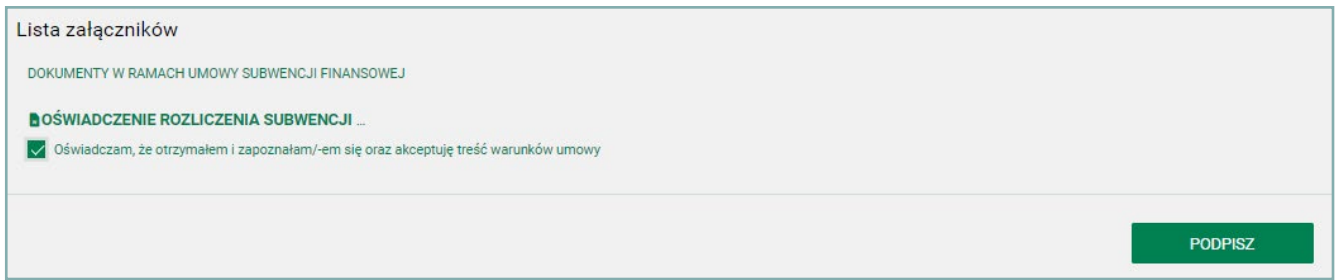

Należy odznaczyć, że Klient zapoznał się w warunkami umowy.

Następnie należy nacisnąć przycisk "podpisz" oraz zatwierdzić podpisanie posiadanym narzędziem autoryzacyjnym (poniżej przykład dla tokena SMS).

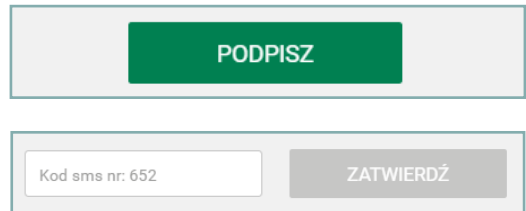

Po podpisaniu wniosek otrzyma status "Oczekuje na decyzję PFR".

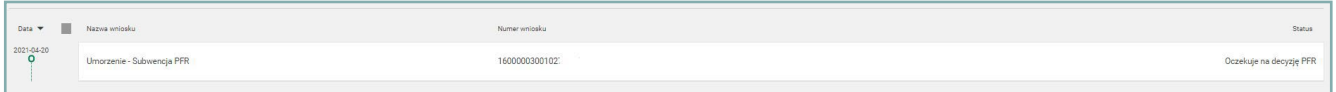

Po wejściu w szczegóły dostępne jest wygenerowane i podpisane oświadczenie z naniesioną kwalifikowaną pieczęcią elektroniczną Banku. Jest ono potwierdzeniem przyjęcia wniosku umorzeniowego i przesłania go do rozpatrzenia przez PFR.

#### **Krok 5. Modyfikacja i zapisywanie (opcjonalnie).**

W każdym momencie wypełniania wniosku (nawet po jego zatwierdzaniu) do momentu jego podpisania istnieje możliwość modyfikacji wniosku.

Podobnie na każdym etapie wypełniania można zapisać wniosek i wrócić do jego uzupełniania w późniejszym czasie (Bank zastrzega, że w przypadku zajścia zmian w treści wniosku, kopie robocze mogą być usuwane).

W celu zapisania naniesionych zmian należy użyć przycisku "Zapisz".

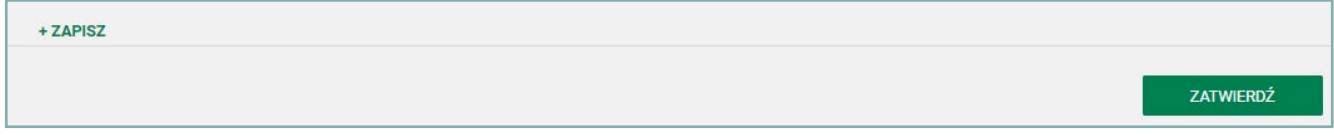

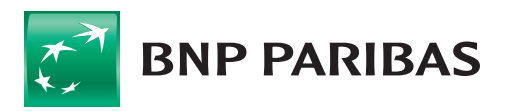

Bank zmieniającego się

#### **Krok 6. Rozpatrzenie wniosku o umorzenie.**

Status przesłanego wniosku jest dostępny na liście wniosków.

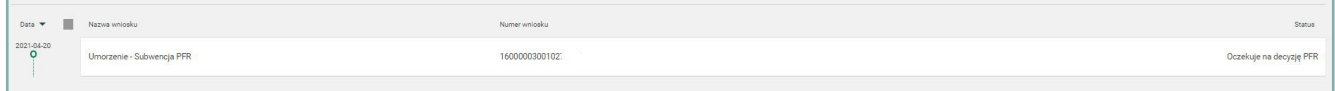

- A. W przypadku pozytywnego lub częściowo pozytywnego rozpatrzenia wniosku przez PFR wniosek otrzyma status "Zaakceptowany".
- B. W przypadku negatywnego rozpatrzenia wniosku przez PFR wniosek otrzyma status "Odrzucony".

**Uwaga:** Wniosek z PFR może wpaść również w status "Wstrzymanie decyzji PFR", co wydłuża okres oczekiwania na decyzję. Po takim statusie PFR przyśle odpowiednią decyzję i wniosek zostanie zaakceptowany lub odrzucony.

W każdym w/w przypadku potwierdzeniem będzie decyzja PFR, która znajdzie się w sekcji "Załączniki" w dolnej części szczegółów wniosku. Oprócz decyzji, dla zaakceptowanego wniosku, dla którego nie przyznano umorzenia 100%, generowany jest harmonogram spłat z listą rat oraz z numerem rachunku do spłaty.

Aby przejść do szczegółów danego wniosku, należy kliknąć na niego na liście wniosków.

#### **Krok 7. Postępowanie w przypadku subwencji, które nie kwalifikują się do procesu umorzeń.**

W przypadku subwencji, które nie kwalifikują się do procesu umorzeń, czyli np. subwencji spłaconych w całości lub postawionych przez PFR w stan natychmiastowej wymagalności, przed rozpoczęciem procesu umorzeń nie zostanie wystawiony wniosek umorzeniowy.

Takim Klientom PFR przekaże jedynie potwierdzenie/uzasadnienie, które zostanie wykazane w szczegółach pierwotnego wniosku o subwencję w sekcji "Komentarz".

Po zalogowaniu Klienci otrzymają również odpowiednią wiadomość o pojawieniu się komentarza do pierwotnego wniosku (w formie komunikatu podczas logowania do systemu).

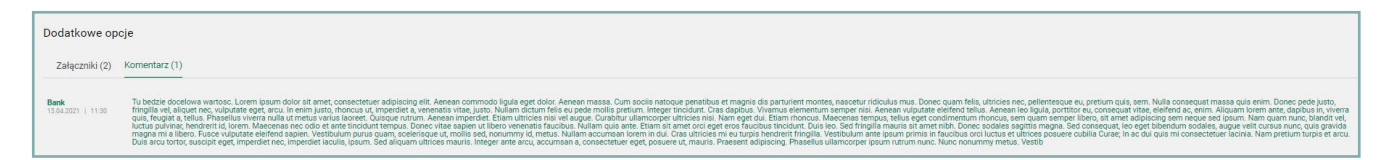

W przypadku chęci weryfikacji w/w informacji przypominamy o odpowiednim ustawieniu filtra "Data" na liście wniosków (domyślnie ustawiony jest na 1 miesiąc wstecz od daty bieżącej), tak aby obejmował datę złożenia pierwotnego wniosku o subwencję.

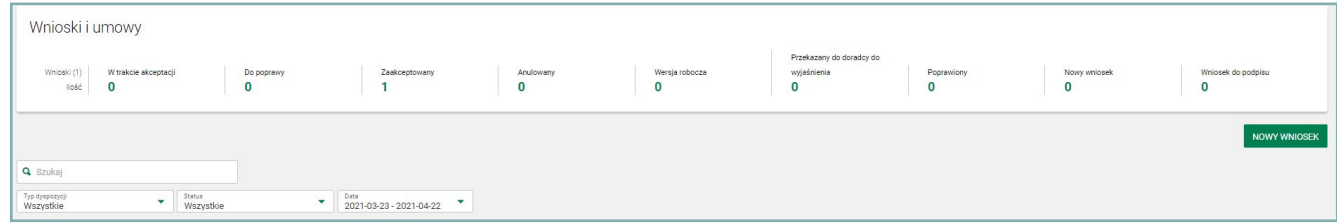

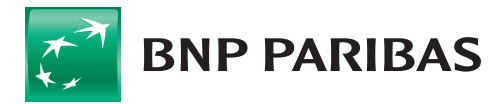